## <中学校のタブレットを家庭で使うときの方法>

- 1 タブレットの電源を入れると,学校と同じように「生徒用アカウント」という画面が出て,コン ピュータが起動します。
- 2 その後,画面左下の | 都 をクリックして,一番上の 8 をクリック,「サインアウト」をクリック

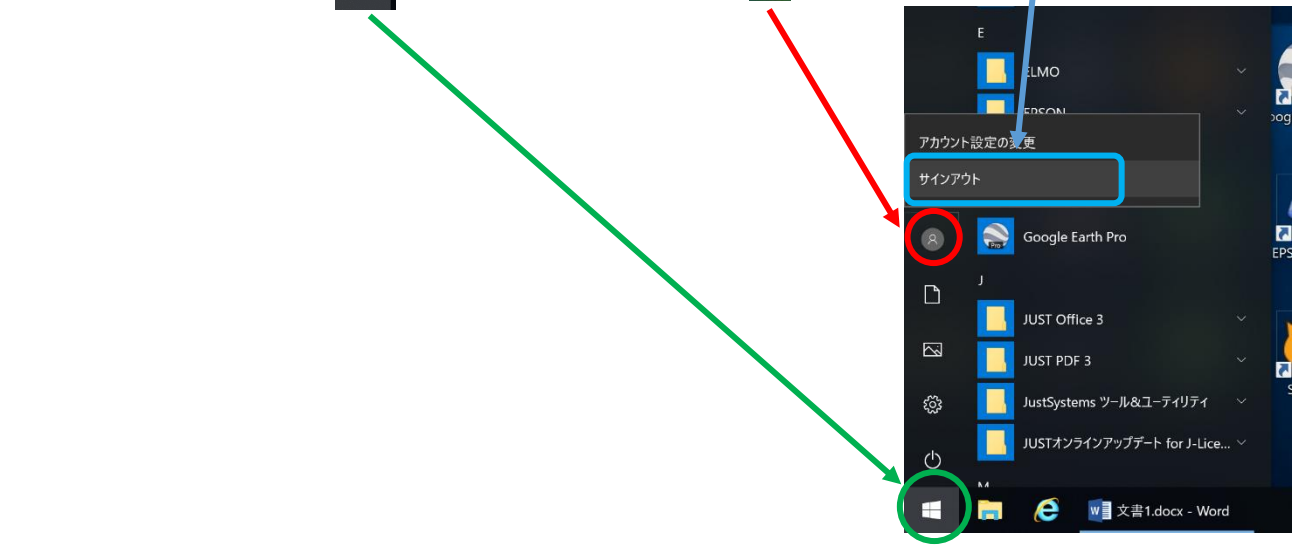

3 最初の画面に戻ったら, ユーザー名とパスワードを入力します

パスワード右の → をクリックする

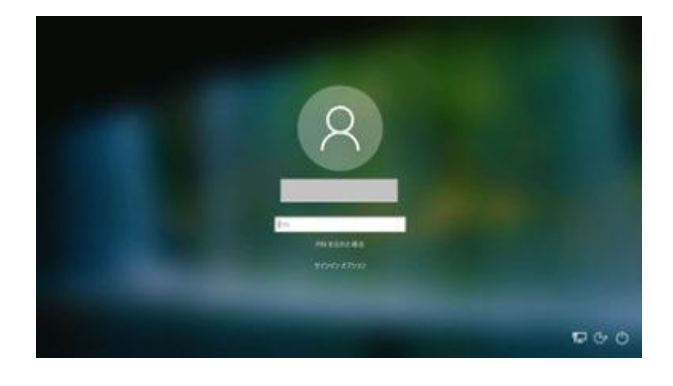

4 右下の このマークをクリックします

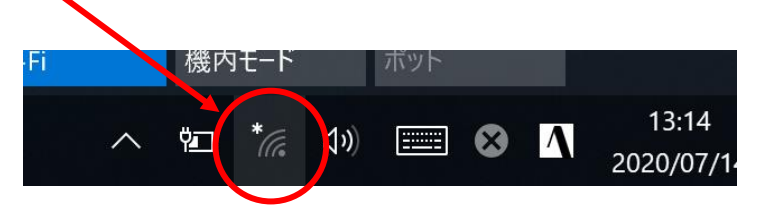

5 その上に,Wi-Fi のマークが出てきます。 家庭によって,出てくるもの画面とは違います。 その中で,自分の家の Wi-Fi(SSID)をクリックします。

6 「自動的に接続」の前に,チェックが入っていることを確認して, 「接続」をクリックします。

7 「ネットワークセキュリティキーの入力」の欄に,家の Wi-Fi のパスワードを 入れ,「次へ」をクリックします。

正常に登録できたら,ホームページが見られるか確認してください。

 $\ddot{x}$  一度,接続すれば,次回からは設定の必要はありません。

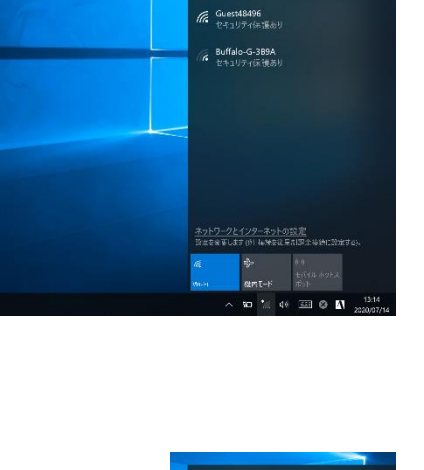

ne AirPort48496<br>free tr≑nutring frau

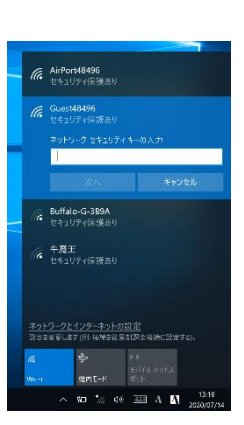

*ffe* AirPort48496<br>セキュリティ保護の イ<br>イ<br>セキュリティ(※漢あり √ 自動的に接続 | 模様 G Buffalo-G-3B9A<br>セキュリティ(無護あり) **は 半発王**<br>は セキュリティ保護あり